# Thank you for choosing SMART phone, refer to the following:

# **Insert SIM card**

# To turn it off

Open the back cover and remove the battery Insert SIM card into SIM card slot

# Switch machine mode

Can be long press power key to switch machine model. Provides three modes: they are Power off, Reboot and Airplane mode.

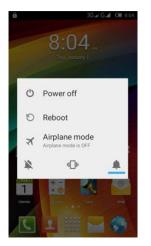

# **Unlock interface**

You can drag down the unlock the office a function icon is a certain distance, can unlock the screen and enter the function module. To lock screen, you only need to press the Power button on any interface, mobile phone to enter sleep mode.

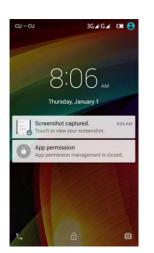

## Enter the desktop

Unlock into the desktop, you will show all installed applications on the desktop. You can click on the figure the open the corresponding program, can also drag icon to long press after sorting. If you want to uninstall the application, please drag the icon to the

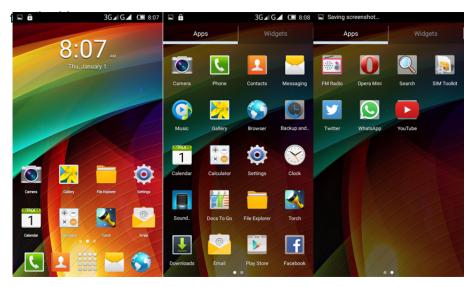

#### Make a phone call

Make a phone call, select the icon at the bottom of the dial to dial direct dial telephone, all can dial icon at the top of the contacts into the contact interface call; At the same time can choose on the left side of the clock icon to check the call records.

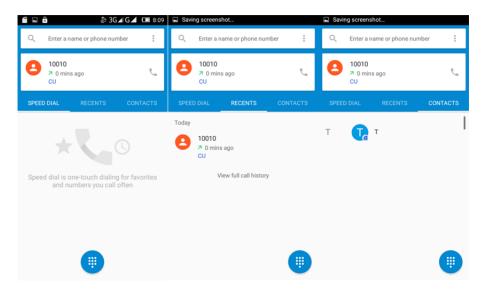

#### Send a message

Write information you can add a one or more recipients; the recipient can manually input number or add recipient icon add contact; Content support sending text, insert images, expression, contact information, such as audio and video.

| <b>fi</b> 🗆 A | & 3G⊿G | <b>4 💷</b> 8:09 | <b>—</b> | ê                |       |        | 3 ھ | G⊿lG             | <b>/</b> 0       | 8:09     |                 |               | & 3G⊿ G           | <b>4 (11)</b> 8:10 |
|---------------|--------|-----------------|----------|------------------|-------|--------|-----|------------------|------------------|----------|-----------------|---------------|-------------------|--------------------|
| Messaging     | =      | Q :             |          |                  |       | sage   |     |                  |                  |          | ← Nev           | v message     |                   |                    |
|               |        | Туре            | name     | or nu            | umber |        |     |                  | € <b>1</b> +     | Type nam | e or numbe      | r             | <b>0</b> _+       |                    |
| No convers    | ations |                 | •        | Гуре te          | ext m | essage | 2   |                  |                  | ►        | <u>Туре</u>     | text messag   | je                | _≻                 |
|               |        |                 | 1        | w <sup>2</sup> e |       | t fg   | ·   | u <sup>7</sup> j | i <sup>®</sup> c |          | Capture picture | Capture video | L<br>Record audio | Contact            |
|               |        |                 | <b>1</b> | z                | x     | c v    | b   | n                | m                |          | Pictures        | Videos        | Audio             | Calendar           |
|               |        |                 | ?123     | ,                |       |        |     |                  |                  | Return   |                 |               |                   |                    |

## Email

After setting up your email account, you can use mobile phones to send and receive E-mail, have a new email will be received in the first place to remind.

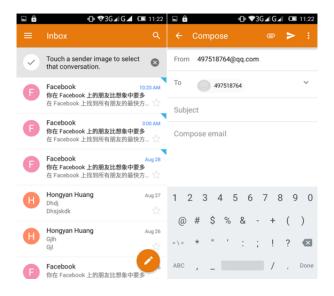

# **Photographs or Videos**

Turn the camera program to take pictures, to support continuous shooting, timing, effects and other camera mode. Shooting video just switched to camera mode in the menu.

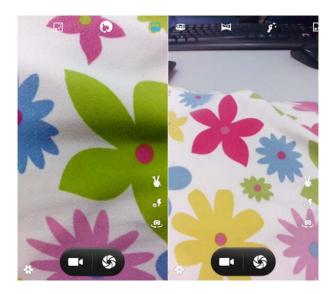

## Gallery

Gallery program support by folder path pictures, you can double-click to zoom in a single picture, you can slide left and right to switch to the previous or next picture; album brings up long press send, delete and view image info menu.

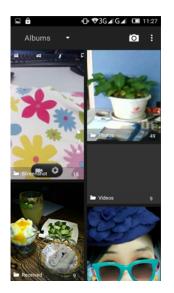

## Music

Music player supports by song name, artist, album, playlist different modes to play songs.

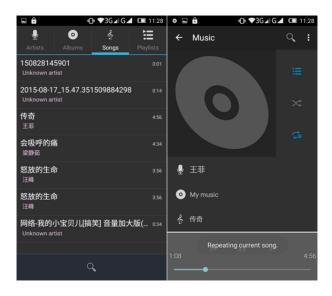

## Browser

Quick access to frequently used browser to navigate the site by site. Support multi-tab, click the tab to switch pages.

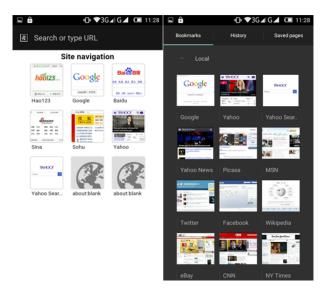

# See notice

When you have a new phone or notification information, you can slide down to view the details of the notification from the state.

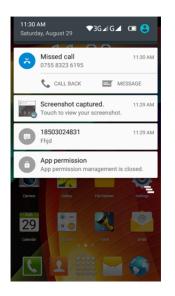

# **Switching Multitasking**

The phone supports running multiple tasks simultaneously, switch between multiple tasks, you only need to press and in the unlocked state, "the main screen key", select the program you want to switch.

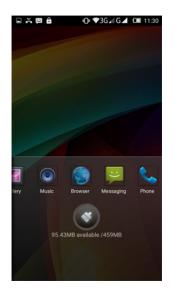

# Replace the wallpaper

After unlock the phone via the menu key, press the menu key to display the setup menu to bring up the menu, you can modify the desktop wallpaper.

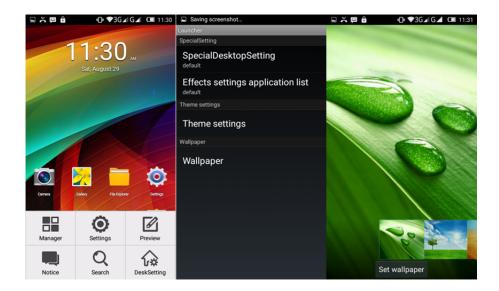

# Adding desktop thumbnails

To add desktop thumbnails that you can access the main menu, select an application icon to move to the standby screen to bring up the menu.

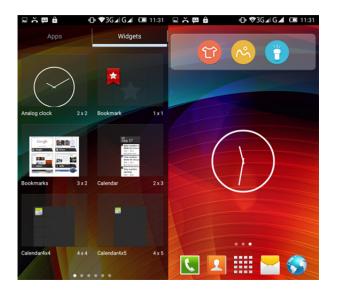

# File Manager

| ∃≍₽₿                   | @ ♥30                      | G⊿G⊿ 💶 11:32 | ⊑≍₽ê                         | <b>⊕ ▼</b> 3G | G⊿⊡ | 11:32 | ∎ă₽ă                          | <b>⊕ ♥</b> 3G. | <b>⊿G⊿ ⊡</b> 11:3: |
|------------------------|----------------------------|--------------|------------------------------|---------------|-----|-------|-------------------------------|----------------|--------------------|
| Browse                 | File                       | FTP          | Browse                       | File          | FTP |       | Browse                        | File           | FTP                |
|                        |                            |              | /mnt/sdcard                  |               | ~   | ٦     | /mnt/sdcard                   |                | ~ ][ <i>*</i>      |
| Music                  | Videos                     | Pics<br>(93) | Alarms (0)<br>1/1/2015 8:00  | AM            |     |       | Alarms (0)<br>1/1/2015 8:00   | AM             | C                  |
|                        |                            |              | Android (1)<br>1/1/2015 8:00 | AM            |     |       | Android (1)<br>1/1/2015 8:00  | AN Select A    |                    |
|                        | E                          |              | DCIM (2)<br>8/29/2015 11     | :23 AM        |     |       | DCIM (2)<br>8/29/2015 11:     | 23. Sort by    |                    |
| Themes                 | Docs<br>(20)               | Zips<br>(6)  | Download (                   |               |     |       | Download (<br>1/1/2015 8:00   |                | der                |
|                        |                            |              | Movies (0)<br>1/1/2015 8:00  | AM            |     |       | Movies (0)<br>1/1/2015 8:00   | Add to F       | avorites           |
| 4                      | $\heartsuit$               |              | mtklog (1)<br>1/1/2015 8:03  | AM            |     |       | mtklog (1)<br>1/1/2015 8:03   |                | dden files         |
| (19)                   | (2)                        |              | Music (0)<br>1/1/2015 8:00   | AM            |     |       | Music (0)<br>1/1/2015 8:00    | Refresh        |                    |
| SD card:6.4 GB         | Space available:           | 8.4 GB       | Notification                 |               |     |       | Notification<br>1/1/2015 8:00 | AN             | ices               |
| Music:28.2 MB          | Videos:102 MB              | Pics:27.4 MB | Pictures (1)                 |               |     |       | Pictures (1)                  | Exit           |                    |
| Themes:0 B APKs:146 MB | Docs:911 KB<br>Misc:2.7 GB | Zips:70.5 MB |                              |               |     | 1     |                               |                | 1                  |

File management is understood by the phone memory and SD card currently use.

# Calculator

Users can be +, -, x,  $\div$  calculation, calculator interface sliding to the left of the screen to enter the scientific computing interface.

| ∎ X ♥ ê |     | () ♥3G⊿ G | 11:32  | L<br>S | â 4    | D ♥3G⊿G | 54 🔲 11:32 |
|---------|-----|-----------|--------|--------|--------|---------|------------|
| 789     | ÷6× | 123-      | -456   | :os(t  | an(In( | log(!n  | te^()√     |
|         |     | 15        | 718.5  |        |        |         |            |
| 7       | 8   | 9         | DEL    | 7      | sin    | COS     | tan        |
| 4       | 5   | 6         | ÷<br>× | 4      | In     | log     | 1          |
| 1       | 2   | 3         | -      | 1      | π      | е       | *          |
|         | 0   | =         | +      |        | (      | )       | ~          |

## **Sound Recorder**

Click Record <a>I</a> to record audio

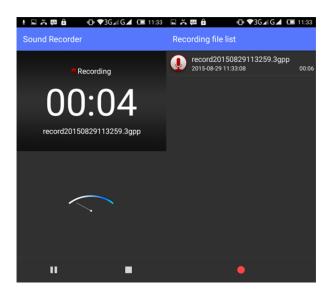

# Calendar

You can view the current date and time, the calendar can be weekly, daily, monthly view.

|          | l A P | â      |        | 0 📢    | BG∡IG. | ⊿ 🗉    | 11:33  |          | ÅΦ6    | ì    | 0           | ▼3G⊿ G | ⊿ ⊡    | 11:33  |
|----------|-------|--------|--------|--------|--------|--------|--------|----------|--------|------|-------------|--------|--------|--------|
|          | Augi  | ust 20 | )15 ·  | •      |        | 29     | :      |          | Day    |      | August 29   |        | 29     | :      |
| 10<br>AM |       | MON 24 | TUE 25 | WED 26 | THU 27 | FRI 28 | SAT 29 | 1(<br>AN | Week   | Augu | ist 23 – 29 | THU 27 | FRI 28 | SAT 29 |
| 11       |       |        |        |        |        |        |        | 1'       | Month  |      | August      |        |        |        |
|          |       |        |        |        |        |        |        |          | Agenda | 9    | August 29   |        |        |        |
| 12<br>PM |       |        |        |        |        |        |        | 12<br>PM |        |      |             |        |        |        |
| 1        |       |        |        |        |        |        |        | 1        |        |      |             |        |        |        |
|          |       |        |        |        |        |        |        |          |        |      |             |        |        |        |
| 2        |       |        |        |        |        |        |        | 2        |        |      |             |        |        |        |
| 3        |       |        |        |        |        |        |        | 3        |        |      |             |        |        |        |
|          |       |        |        |        |        |        |        |          |        |      |             |        |        |        |
| 4        |       |        |        |        |        |        |        | 4        |        |      |             |        |        |        |
| 5        |       |        |        |        |        |        |        | 5        |        |      |             |        |        |        |
| 6        |       |        |        |        |        |        |        | 6        |        |      |             |        |        |        |

# Setting

#### WIFI

WIFI: The user can turn on or off WIFI. The status bar displays as Open WIFI is not connected to the network, the display is Connected to the network

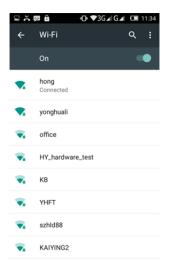

#### Bluetooth

The user can turn on or turn off Bluetooth; you can receive a file through Bluetooth

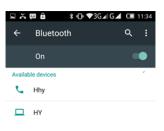

P11 is visible to nearby devices while Bluetooth settings is open.

#### **SIM** management

# (Note: This device has 3 SIM card slots, the SIM2 use for TF card only, the SIM1 and SIM3 use for SIM card and the SIM is passive)

1. SIM card information: Users can open and close the SIM card

2. Default settings: Users can voice calls, messages; data connection is the default setting

3. Settings: a) international roaming, data roaming user can choose

b Display roaming reminder, user-selectable time / always / never.

4. Insert the SIM card, The status bar displays as **G**, SIM card is displayed as

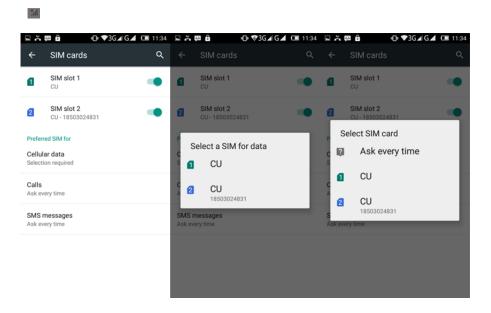

#### Data usage

Users can view the recent SIM card or WIFI use traffic.

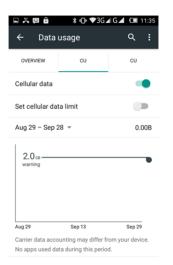

#### More

Airplane mode: The user can turn on or turn off airplane mode;

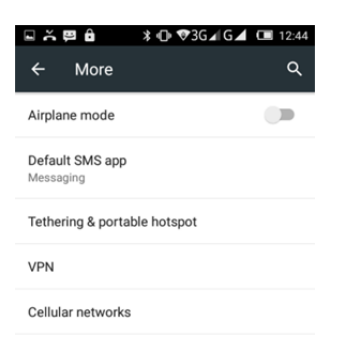

- 2) VIP: Users can choose to set unlock pattern / PIN / password to unlock.
- 3) Mobile networks: You can set up your SIM card related network.

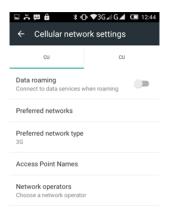

## Display

1 Mira Vision: the user can change the Display picture quality optimization.

2 wallpaper: Users can set the wallpaper from Live Wallpaper / Gallery / wallpaper.

| S A B B S A B S A G ▲ C C                                               | 12:46 | ∎ Å     | <b>e e</b> | ≭ 🕩 ♥3G∡ G∡    | <b>12:4</b> |
|-------------------------------------------------------------------------|-------|---------|------------|----------------|-------------|
| ← Display                                                               | ۹     | ÷       | Choose     | wallpaper from | م           |
| Personalize                                                             |       | Gallery | /          |                |             |
| MiraVision™<br>Display picture quality optimization                     |       | Live W  | allpapers  |                |             |
| Wallpaper<br>Default                                                    |       | Wallpa  | pers       |                |             |
| Display                                                                 |       |         |            |                |             |
| Brightness level                                                        |       |         |            |                |             |
| Adaptive brightness<br>Optimize brightness level for available<br>light |       |         |            |                |             |
| Sleep<br>After 2 minutes of inactivity                                  |       |         |            |                |             |
| Font size<br>Normal                                                     |       |         |            |                |             |
| When device is rotated                                                  |       |         |            |                |             |

3 Brightness: Users can automatically adjust the screen brightness.

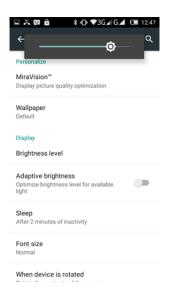

4 Sleep: Settings screen brighter screen time.

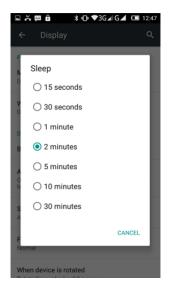

5 font size: Users can set the font size can be set to a small, normal, large, large

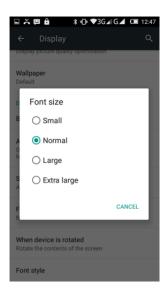

6 When device is rotated: the user can turn on or off. Open the phone can automatically rotate the screen display horizontal, vertical screen display.

7 Font Manager: You can download and install the font style.

| ■¥ <b>■</b> ≯• | 🕒 🛡 3G 🖌 G 🖌 💷 12 | 48 🖬 Saving screenshot |        |  |  |  |  |  |  |
|----------------|-------------------|------------------------|--------|--|--|--|--|--|--|
| Font Manager   |                   | Font Manager           |        |  |  |  |  |  |  |
| LOCAL          | ONLINE            | LOCAL                  | ONLINE |  |  |  |  |  |  |
| Enjoy the font |                   | Enjoy the font         |        |  |  |  |  |  |  |
| Default        |                   | Devinne Swash          |        |  |  |  |  |  |  |
|                |                   | Enjoy the font         |        |  |  |  |  |  |  |
|                |                   | Coooie Soule Regular   |        |  |  |  |  |  |  |
|                |                   | Enjoy the font         |        |  |  |  |  |  |  |
|                |                   | Bundle Font            |        |  |  |  |  |  |  |
|                |                   | Enjoy the font         |        |  |  |  |  |  |  |
|                |                   | Coooie Apbold          |        |  |  |  |  |  |  |
|                |                   | Enjoy the font         |        |  |  |  |  |  |  |
|                |                   | Coooie Soula Regular   |        |  |  |  |  |  |  |
|                |                   | Enjoy the font         |        |  |  |  |  |  |  |
|                |                   | Bellota                |        |  |  |  |  |  |  |
|                |                   | Enjoy the font         |        |  |  |  |  |  |  |
|                |                   | Snippet                |        |  |  |  |  |  |  |
|                |                   | Enjoy the font         |        |  |  |  |  |  |  |
|                |                   | Antonio                |        |  |  |  |  |  |  |
|                |                   | Enjoy the font         |        |  |  |  |  |  |  |

## Sound& notification

You can choose different scenarios, but also can be customized in several scenarios.

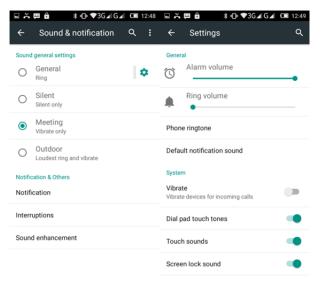

#### Storage

1. APK installation: Users can install APK from phone memory and SD card

2. Phone storage: Select the phone memory, all files, pictures, music and so saved in the phone memory.

3. SD Card: Select the SD card, all documents, pictures, music SD card.

| ▣ ਨੋ 🛱 🔒 🕺 🕀 ♥3G⊿ G⊿         | <b>C</b> 12 | 2:49 | ĒĂ      | ₽₿                   | *⊕₹          | '3G⊿ G⊿    | <b>C</b> 1 | 2:50 | ĒĂ                     | ₽ ê                | \$ 🕩 ♥3G⊿ (         | G⊿ 🚥       | 12:49 |
|------------------------------|-------------|------|---------|----------------------|--------------|------------|------------|------|------------------------|--------------------|---------------------|------------|-------|
| ← Storage                    | ۹           |      | ÷       | Storage              |              |            | ۹          | :    | ←                      | Storage            |                     | ۹          |       |
| Default write disk           |             |      | Total s |                      |              |            |            |      |                        | 456KB              |                     |            |       |
| Phone storage                | (           |      |         |                      |              |            |            |      | SD car                 | ď                  |                     |            |       |
| SD card                      | 0           | C    | ١.      | Available<br>3.43GB  |              |            |            |      |                        |                    |                     |            |       |
| Phone storage                |             |      |         | Apps (app<br>526MB   | data & m     | nedia cont | ent)       |      | <b>Total</b><br>14.520 | <b>space</b><br>3B |                     |            |       |
|                              |             |      | _       | Dist                 |              |            |            |      |                        | Available          |                     |            |       |
| Total space                  |             |      |         | Pictures, v<br>564KB | /ideos       |            |            |      | ۰.                     | 11.10GB            |                     |            |       |
| 6.43GB                       |             |      |         | Audio (mu            | usic. rinata | ones, pod  | casts.     | et   | Unmo                   | ount SD card       |                     |            |       |
| Available                    |             |      |         | 40.00KB              |              | ,          | ,          |      | Unmo                   | unt the SD care    | d so you can safely | y remove i | t     |
| 3.43GB                       |             |      |         | Download             | s            |            |            |      | Erase                  | SD card            |                     |            |       |
| Apps (app data & media conte | ent)        |      |         | 8.00KB               |              |            |            |      | Erases<br>photo:       |                    | e SD card, such as  | music an   | d     |
| Calculating                  |             |      |         | Cached da            | ata          |            |            |      |                        |                    |                     |            |       |
| Pictures, videos             |             |      |         | 1.90MB               |              |            |            |      |                        | al USB storage     |                     |            |       |
| Calculating                  |             |      | -       | Misc.                |              |            |            |      |                        | t USB storage for  |                     |            |       |
|                              |             |      |         | MISC.                |              |            |            |      |                        |                    |                     |            |       |

#### Battery

1 Battery use: The user can view the display and usage.

2 Battery indicator style: User selectable graphical / Percentage / top-Bar.

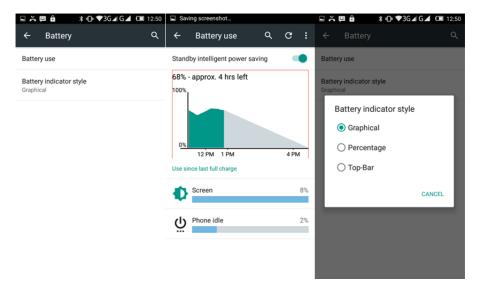

#### Apps

You can view the phone all the APK application

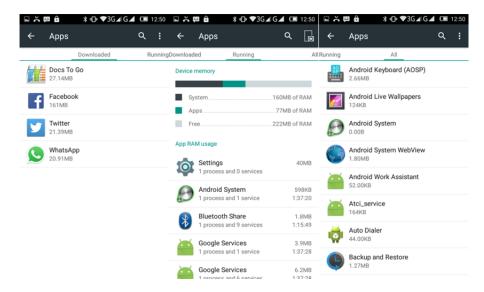

#### Location

You can turn on or off, allowing access to my location. Open to accurately locate where you are in position. (Note: The position to be connected to WIFI or open GPRS)

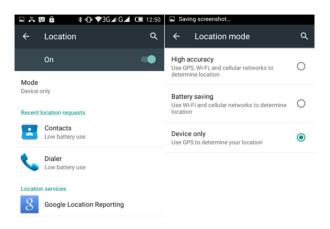

#### Security

 Screen look: User lock screen mode can be set None / Swipe / Voice Unlock / pattern / PIN / password.

| ਸ਼ਲ਼ਲ਼ੵੵਖ਼ੑੑਖ਼<br>ਖ਼⊕₹36∡6∡                   | 12:51 | ĒĂ       | چ ê   | ≭ (⊡ ♥3G⊿ G⊿  | <b>12:51</b> |  |  |  |
|-----------------------------------------------|-------|----------|-------|---------------|--------------|--|--|--|
| ← Security                                    | م     | ÷        | Choos | e screen lock | ۹            |  |  |  |
| Screen security                               |       | None     |       |               |              |  |  |  |
| Screen lock<br>Swipe                          |       | Swipe    |       |               |              |  |  |  |
| Owner info                                    |       | Patter   | n     |               |              |  |  |  |
| Smart Lock<br>To use, first set a screen lock | PIN   |          |       |               |              |  |  |  |
| Encryption                                    |       | Password |       |               |              |  |  |  |
| Encrypt phone                                 |       |          |       |               |              |  |  |  |
| SIM card lock                                 |       |          |       |               |              |  |  |  |
| Set up SIM card lock                          |       |          |       |               |              |  |  |  |
| Passwords                                     |       |          |       |               |              |  |  |  |
| Make passwords visible                        |       |          |       |               |              |  |  |  |
| Device administration                         |       |          |       |               |              |  |  |  |

2. Owner Info: Users can customize settings owner information

3.Smart Lock: Users can set smart lock

4. Set up SIM card lock: The user can turn on or off the SIM card (Note: Some items SIM card PIN code, please consult the Chinese mobile customers)

5. Unknown Source: APK install third-party applications need to open an unknown source.

#### Add an account

You can add a Google Account / IMAP Account / POP3 Account / Corporate Account

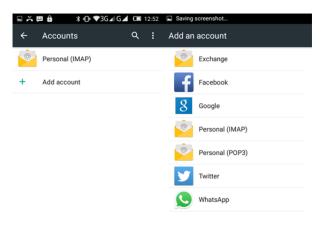

#### Language & input

Users can choose the language and input method.

|                                               | ଃ ⊑ ≍ ஜ â 🛛 ३ ⊕ ♥3G⊿G⊿ Œ | ∎ 12:53 🗳 🎽 🔒 🔭 🕸 🕸 🕸 🕸 🔹 🕸 🔹 🕫 🖉 🖬 🖬 12:53 |
|-----------------------------------------------|--------------------------|---------------------------------------------|
| ← Language & input Q                          | ← Language               | ୟ ← Language ସ୍                             |
| Language<br>English (United States)           | Bahasa Indonesia         | বাংলা                                       |
| Spell checker<br>Android Spell Checker (AOSP) | Bahasa Melayu            | ไทย                                         |
| Personal dictionary                           | Català                   | ଟଣ୍ଡ                                        |
| Keyboard & input methods                      | Čeština                  | ខ្មែរ                                       |
| Current Keyboard                              | oconnu                   | 하국어                                         |
| English (US) - Android Keyboard (AOSP)        | Dansk                    | 근수학                                         |
| Android Keyboard (AOSP)<br>English (US)       | Deutsch (Deutschland)    | 中文 (简体)                                     |
| Speech                                        | Deutsch (Österreich)     | 中文 (繁體)                                     |
| Text-to-speech output                         | Deutsch (Osterreich)     | 44 ( <b>Z</b> *                             |
|                                               | Eesti                    | 中文 (香港)                                     |
| Mouse/trackpad                                |                          | 日本語                                         |
| Pointer speed                                 | English (United Kingdom) |                                             |

#### Backup & reset

1. DRM reset: Deletes all DRM licenses

2. Factory data reset: The user can erase all the data on your phone. Check the format the phone can also be clear that all data T card.

| ⊑ ≍ 🛱 🔒 🕴 ♥3G⊿ G⊿                                                                                                 | 12:54 | 🖬 Sav                                                    | ing screenshot                                                                                                   |      |  |  |  |  |
|----------------------------------------------------------------------------------------------------|-------|----------------------------------------------------------|----------------------------------------------------------------------------------------------------|------|--|--|--|--|
| ← Backup & reset                                                                                                  | ۹     | ÷                                                        | Factory data reset                                                                                               | ۹    |  |  |  |  |
| Backup & restore<br>Back up my data<br>Back up app data, Wi-Fi passwords, and<br>other settings to Google servers |       | interr<br>• You                                          | will erase all data from your phon<br>al storage, including:<br>r Google account<br>em and app data and settings | e's  |  |  |  |  |
| Backup account<br>Need to set the backup account                                                                  |       | Downloaded apps     Music     Photos     Other user data |                                                                                                    |      |  |  |  |  |
| Automatic restore<br>When reinstalling an app, restore backed<br>up settings and data                             | -     | You a<br>accou                                           | re currently signed into the follow<br>unts:                                                                     | ving |  |  |  |  |
| Personal data                                                                                                    |       |                                                          |                                                                                                    |      |  |  |  |  |
| DRM reset<br>Deletes all DRM licenses                                                                             |       | Pers                                                     | onal<br>497518764@qq.com                                                                                         |      |  |  |  |  |
| Factory data reset<br>Erases all data on phone                                                                    |       |                                                          |                                                                                                    |      |  |  |  |  |
|                                                                                                    |       |                                                          |                                                                                                    |      |  |  |  |  |

RESET PHONE

#### Date & time

Automatically determines the date and time: to be a user opens a network (WIFI or GPRS) data connection.

| G A B B ★ C ▼3G A G A ← Date & time                   | Q 12:54 |
|-------------------------------------------------------|---------|
| Automatic date & time<br>Use network-provided time    |         |
| Automatic time zone<br>Use network-provided time zone |         |
| Set date<br>August 29, 2015                           |         |
| Set time<br>12:54 PM                                  |         |
| Select time zone<br>GMT+08:00 China Standard Time     |         |
| Use 24-hour format<br>1:00 PM                         |         |

2. Automatic time zone: When you open zone will automatically update the region based on the mobile phone area. Close to manually modify the area and time.

3. Use 24-hour format: User-selectable 24-hour or 12-hour clock.

#### Scheduled power on & off

You can turn off time or custom settings.

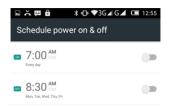

## **FM Radio**

Into the radio, you need to plug in your headphones, E Displayed as the current search to the channel, Turn off the radio, click on the radio loud speaker. FM recording and FM recording currently playing

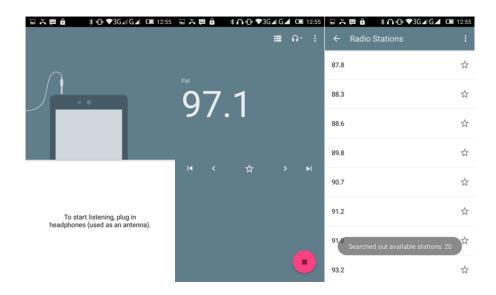

## Torch

Into the flashlight, users can open or close the flashlight.

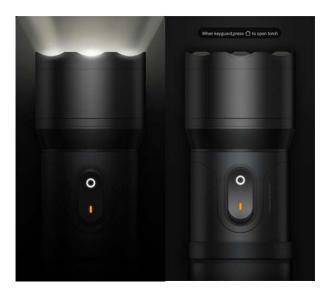

## Clock

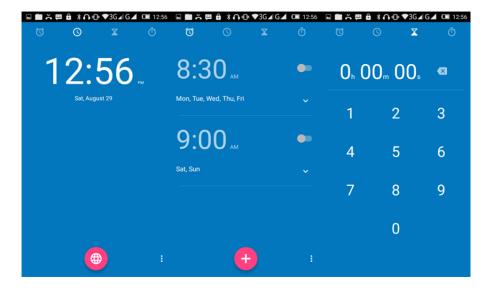

Users can edit the clock and home clock and so on.

## **Backup and Restore**

Users can backup the personal data and the application, also can restore the personal data and the application.

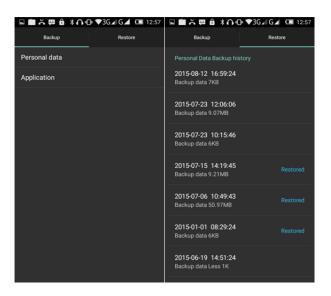

# **Play Store**

Into the Play Store, you can download some Apps.

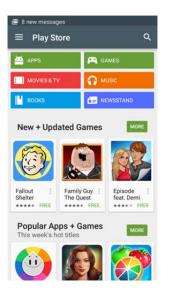

# **Other applications**

Mobile phone also provides some other applications, such as Docs to Go, Face book, Opera Mini, Twitter, WhatsApp and YouTube.

#### Emergency call

If any emergency arises, dial 112/911 (or other emergency call number) for emergency help.

#### Note:

Due to the nature of cellular networking, the success of emergency call is not guaranteed.

#### FCC Warning:

This device complies with part 15 of the FCC Rules. Operation is subject to the following two conditions: (1) This device may not cause harmful interference, and (2) this device must accept any interference received, including interference that may cause undesired operation.

Any Changes or modifications not expressly approved by the party responsible for compliance could void the user's authority to operate the equipment.

This equipment has been tested and found to comply with the limits for a Class B digital device, pursuant to part 15 of the FCC Rules. These limits are designed to provide reasonable protection against harmful interference in a residential installation. This equipment generates uses and can radiate radio frequency energy and, if not installed and used in accordance with the instructions, may cause harmful interference to radio communications. However, there is no guarantee that interference will not occur in a particular installation. If this equipment does cause harmful interference to radio or television reception, which can be determined by turning the equipment off and on, the user is encouraged to try to correct the interference by one or more of the following measures:

-Reorient or relocate the receiving antenna.

-Increase the separation between the equipment and receiver.

-Connect the equipment into an outlet on a circuit different from that to which the receiver is connected.

-Consult the dealer or an experienced radio/TV technician for help.

The SAR limit of USA (FCC) is 1.6 W/kg averaged over one gram of tissue.

Device types B2 (FCC ID: 2AG78B2) has also been tested against this SAR limit. The highest reported SAR values for head, body-worn accessory, and product specific (Hotspot) are 0.30 W/kg, 0.59 W/kg, and 0.87 W/kg respectively. The Max simultaneous SAR is 1.06W/kg. This device was tested for typical body-worn operations with the back of the handset kept 10mm from the body. To maintain compliance with FCC RF exposure requirements, use accessories that maintain a 10mm separation distance between the user's body and the back of the handset. The use of belt clips, holsters and similar accessories should not contain metallic components in its assembly. The use of accessories that do not satisfy these requirements may not comply with FCC RF exposure requirements, and should be avoided.